# **Weebly**

Use this guide to create your own Weebly Website

Setting up your account

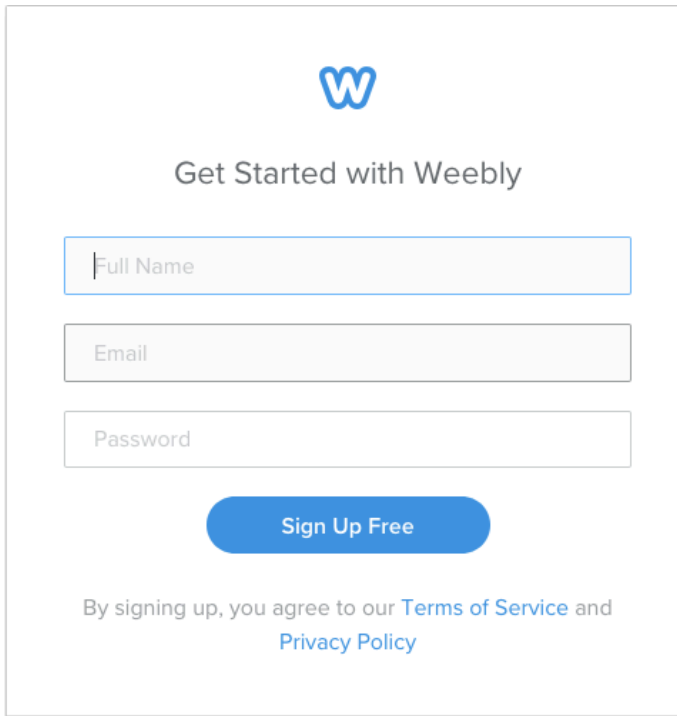

Enter in your name, school email address and a new strong password/passsharse

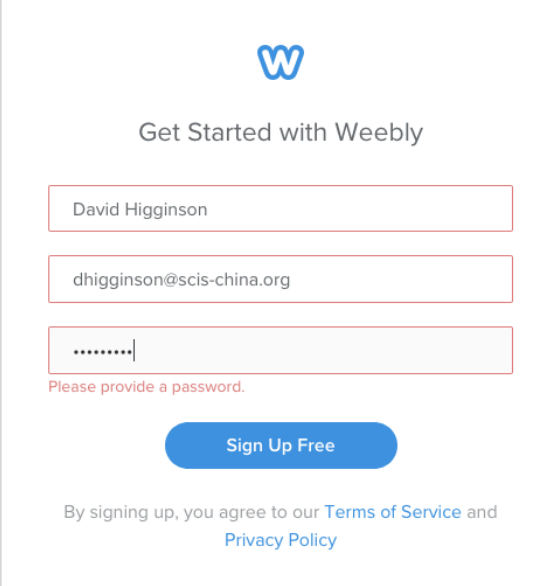

# Select Not Now

# Yes

Browse through the optional themes – I recommend choosing portfolio as it easy to use and can present your information clearly.

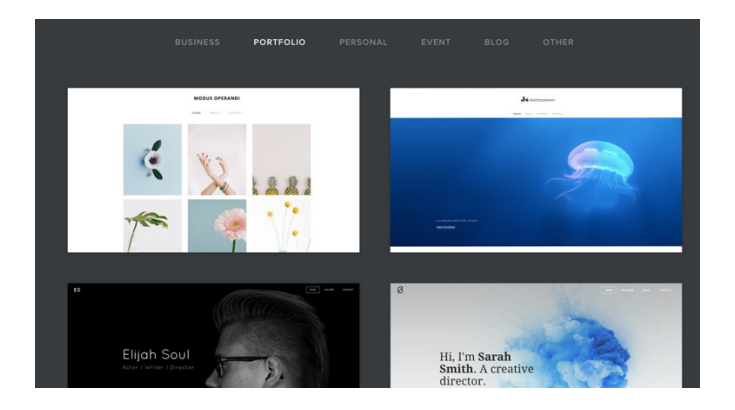

Weebly will now create a preview of the pages that your website will contain.

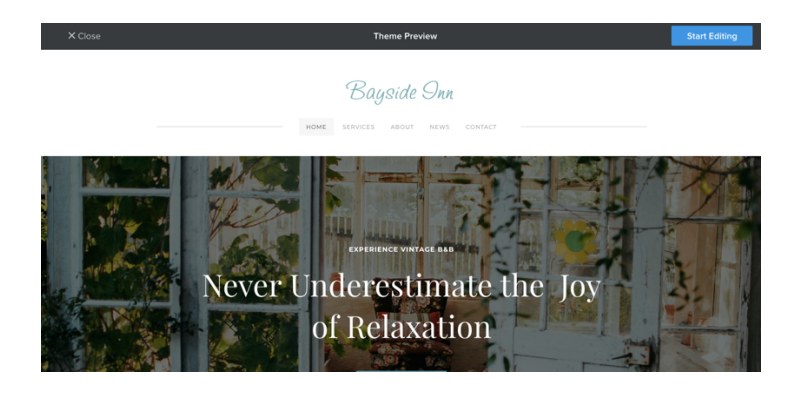

### Do you want to sell online?

You will now need to choose a URL or Web Address for your Weebly website. We will use subdomain for this; this means that the website will have weebly in the URL. I went for *davidatscis* yours should be *your name at film.*

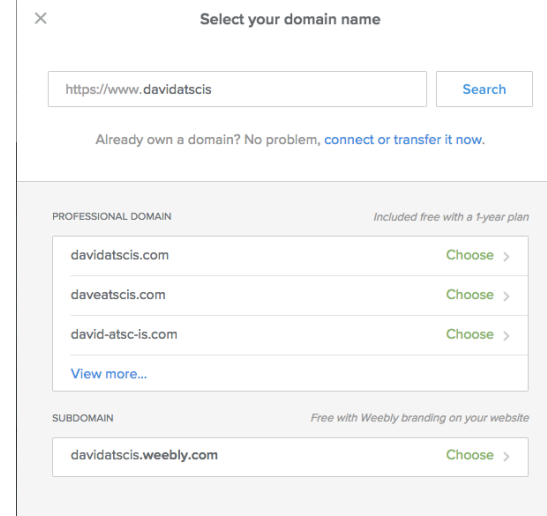

Now you can start to edit the website. Before you change anything you should consider what pages you want to have. Perhaps you could have a page for each unit as well as a Home Page, About Me and Contact Page – if there were 4 units then you would have a total of 7 pages. Go to Pages at the top of the screen and then change the names/delete or add the pages that you want to have in your website.

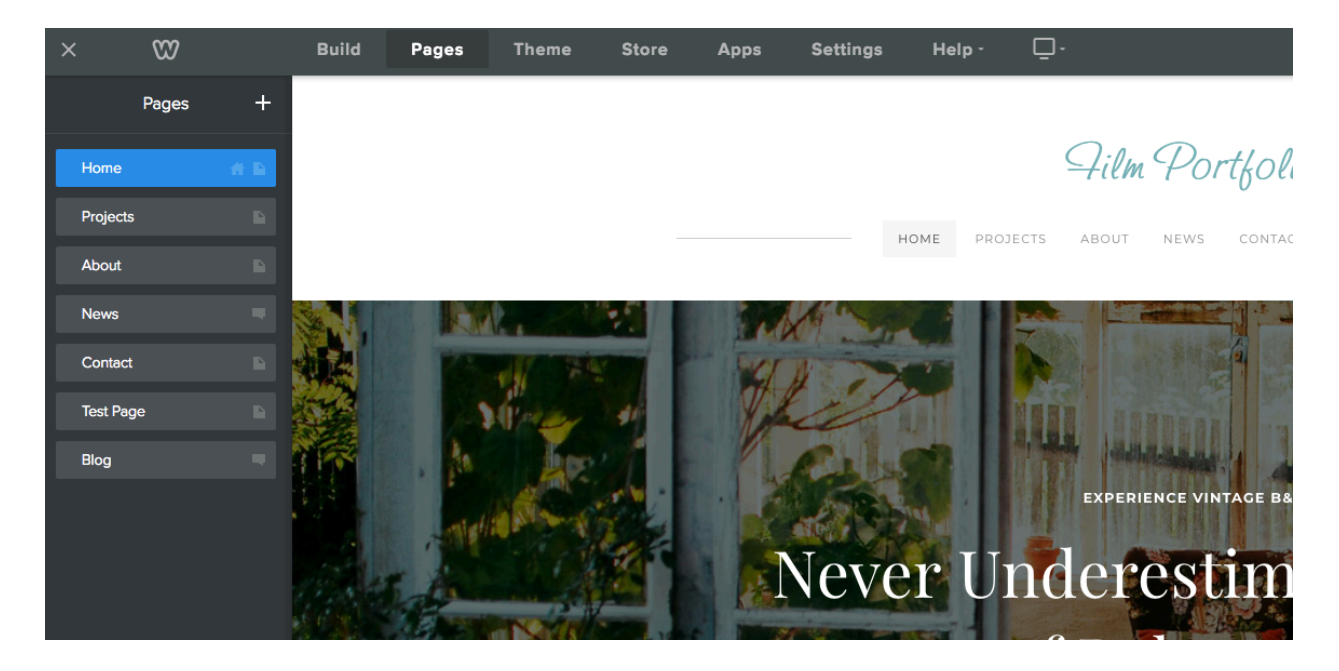

If you want to **delete** or **change** a page title, simply click on the page and make the amendments as is shown below.

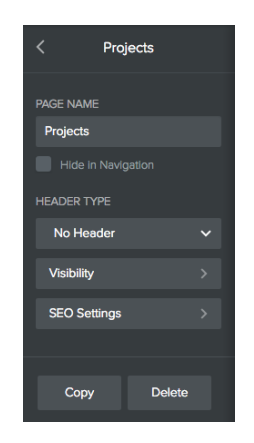

### **Common Tasks**

How to change the font style

To change the font style in your website click on Theme at the top and then Change Fonts

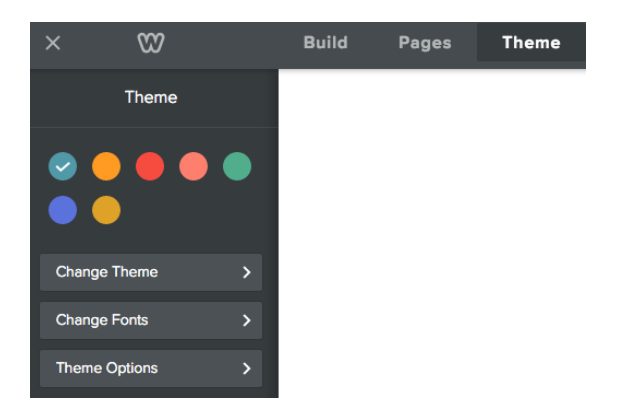

When you click on one of the Design Options it will automatically highlighted on your webpage so that you know what changes you are implementing. Do not use more than 3 fonts in your website.

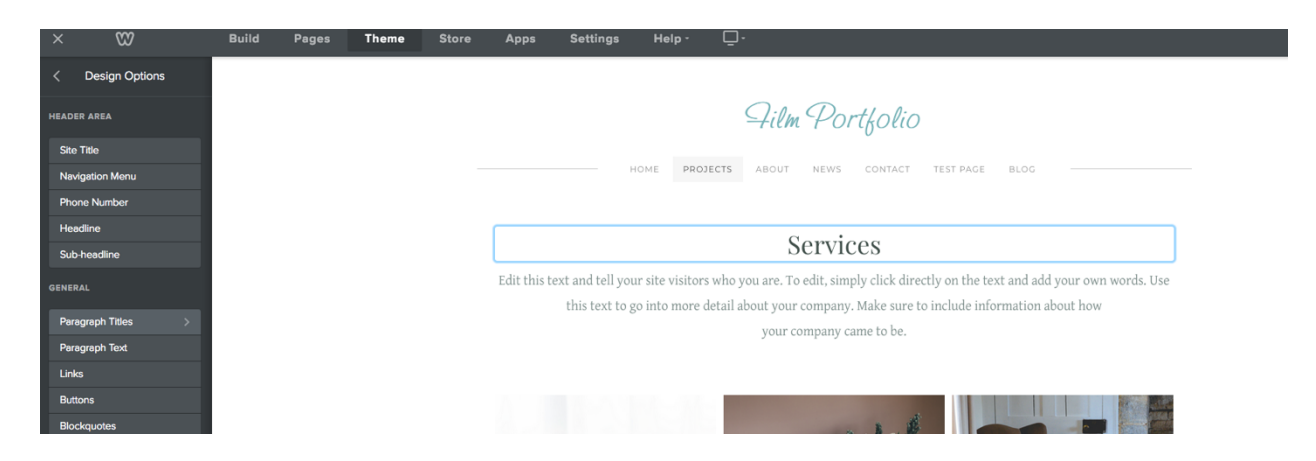

# Adding Images/Gallery

To add images to create a gallery simply click Build and then Gallery

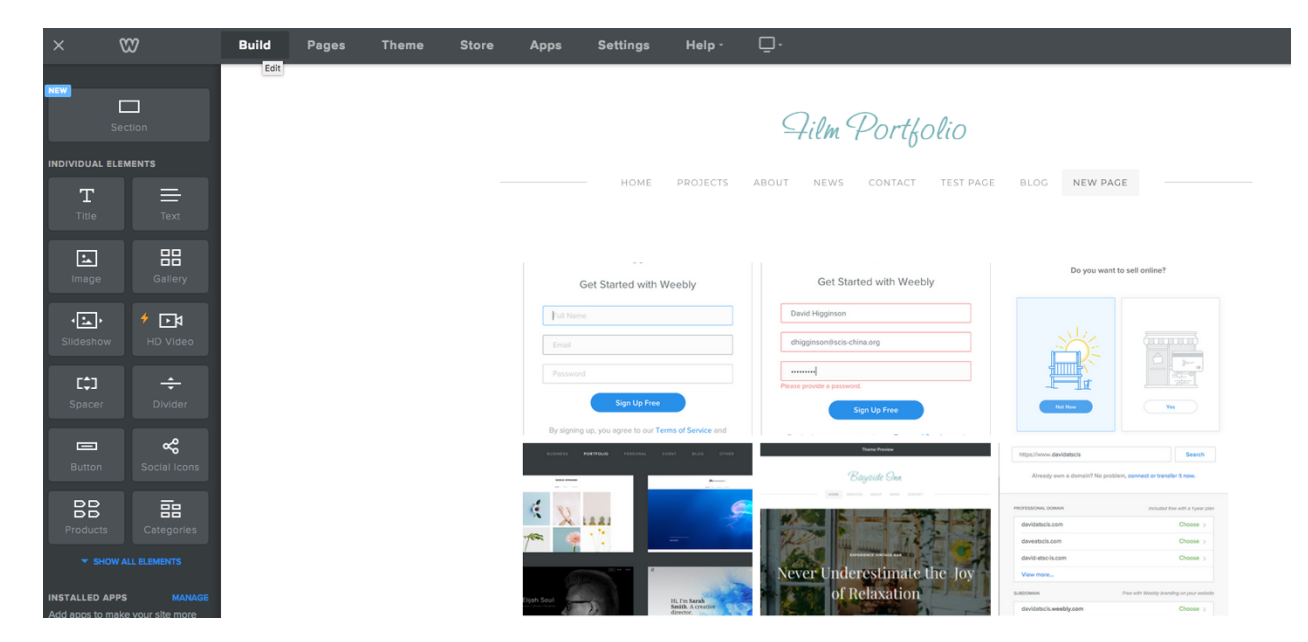

You will then need to upload images that you want to add to your gallery; you can also update this later.

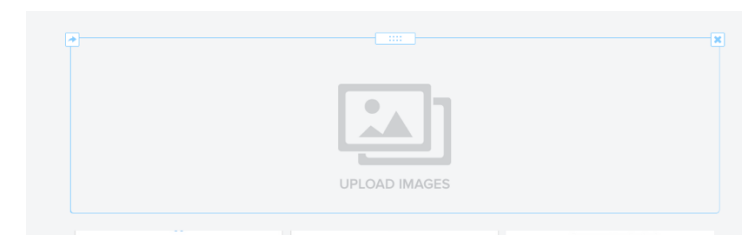

After you have added the gallery you can edit it further by clicking on it. You should explore the different options available as shown below.

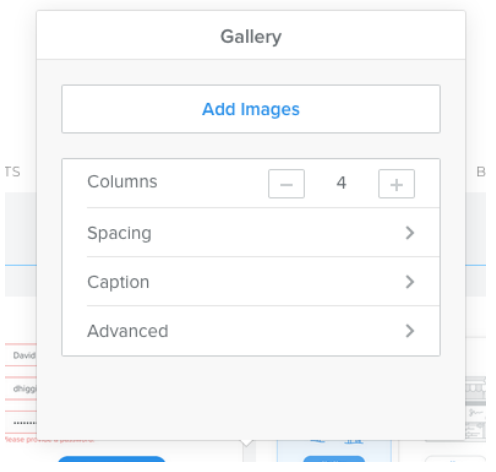

### Testing

After you make any change to a website you should test it on another tab! To do this, first you will need to Publish it – click the button in the top right corner. Then copy and paste the URL (see below) into the new tab and refresh the screen. It would be a good idea to save this into your bookmarks for future testing.

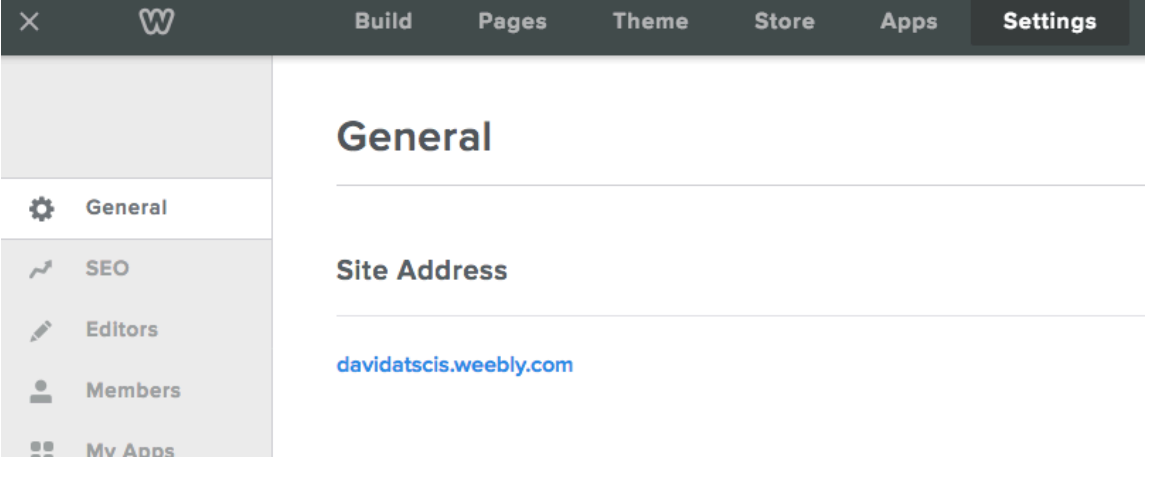

To get your URL click on Settings and then General